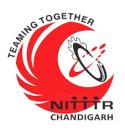

### LAB MANUAL ON

### SNORT- NETWORK INTRUSION DETECTION SYSTEM

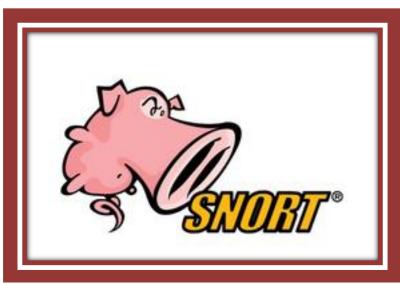

ESTABLISHMENT OF ADVANCED LABORATORY FOR CYBER SECURITY TRAINING TO TECHNICAL TEACHERS

DEPARTMENT OF INFORMATION MANAGEMENT AND EMERGING ENGINEERING MINISTRY OF ELECTRONICS AND INFORMATION TECHNOLOGY GOVERNMENT OF INDIA

Principal Investigator: Prof. Maitreyee Dutta

Co Investigator: Prof. Shyam Sundar Pattnaik

**PREPARED BY:** 

Prof. Maitreyee Dutta and Ms. Shweta Sharma (Technical Assistant)

## **Table of Contents**

| INTRODUCTION TO SNORT                         | 2  |
|-----------------------------------------------|----|
| FEATURES OF SNORT                             | 2  |
| HOW TO DOWNLOAD AND INSTALL SNORT TOOL        | 3  |
| HOW TO DOWNLOAD THE RULES                     | 8  |
| HOW TO EDIT THE SNORT.CONF FILE               | 13 |
| HOW TO WRITE RULES TO DETECT SCANNING ATTACKS | 21 |
| COUNTERMEASURES                               | 26 |
| REFERENCES                                    | 27 |

# **MANUAL-8: SNORT-**Network Intrusion Detection **System**

## **INTRODUCTION TO SNORT**

- Snort is an open source tool [1] for Intrusion Detection and Prevention System.
- It uses a series of rules that help define malicious network activities and uses those rules to find packets that match against them and generates alerts for users.
- Snort has three primary uses:
  - > As a packet sniffer like tcpdump
  - As a packet logger which is useful for network traffic debugging
  - > As a full-blown network intrusion prevention system

## **FEATURES OF SNORT**

- RULES: To generate rules to identify various kinds of scans such as TCP scan, UDP scan, FIN scan, etc.
- ATTACK DETECTION: To detect network scanning attacks, DoS attack, malware attack, etc.

## HOW TO DOWNLOAD AND INSTALL SNORT TOOL

**Step 1:** Visit the website- <u>https://www.snort.org/downloads</u> to download Snort tool for 32-bit or 64-bit Windows Operating system as shown in Figure 1. The downloaded Snort tool is shown in Figure 2.

| Snort                           | Sources                                 | Binaries                                                                                                    | README                                                                         |
|---------------------------------|-----------------------------------------|----------------------------------------------------------------------------------------------------|--------------------------------------------------------------------------------|
| View Snort Previous<br>Releases | daq-207.tar.gz<br>snort-2.9.16.1.tar.gz | snort-openappid-29.16.1-<br>1.f32.x86_64rpm<br>snort-openappid-29.16.1-<br>1.centos8.x86_64rpm<br>Snort_2.9_16_1_installer.x86.exe<br>Snort_2.9_16_1_installer.x64.exe<br>snort-29.16.1-1.srcrpm<br>snort-29.16.1-1.f32.x86_64rpm<br>snort-2.9.16.1-1.centos8.x86_64rpm | changelog_29.16.1.bt<br>release_notes_29.16.1.bt<br>MD5s<br>All Snort MD5 Sums |

Figure 1: Downloading Snort Tool for Windows Operating System

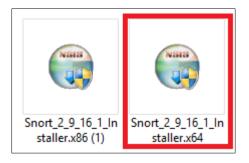

Figure 2: Downloaded Snort Tool in Windows Operating System

**Step 2:** After downloading the Snort tool, double click on it for installation. It will show a license agreement on the users' screen as shown in Figure 3. Click on "I Agree" button.

| Snort 2.9.16.1 Setup         -                                                                                                    |         |
|----------------------------------------------------------------------------------------------------|---------|
| License Agreement<br>Please review the license terms before installing Snort 2.9.16.1.                                                                                                    |         |
| Press Page Down to see the rest of the agreement.                                                                                                    |         |
| ******                                                                                                    | ***** ^ |
| The text that follows is the GNU General Public License, Version 2 (GPL V2)<br>and governs your use, modification and/or distribution of SNORT.                                                                                                    |         |
| Section 9 of the GPL V2 acknowledges that the Free Software Foundation may<br>publish revised and/or new versions of the GPL V2 from time to time. Section 9<br>further states that a licensee of a program subject to the GPL V2 could be<br>free to use any such revised and/or new versions under two different scenarios: |         |
| 1. "Failure to Specify." Section 9 of the GPL V2 allows a licensee of a                                                                                                    | ~       |
| If you accept the terms of the agreement, click I Agree to continue. You must acce<br>agreement to install Snort 2.9.16.1.                                                                                                    | pt the  |
| Nullsoft Install System v3.04                                                                                                    |         |
| I Agree                                                                                                    | Cancel  |
|                                                                                                    |         |

Figure 3: License Agreement

**<u>Step 3</u>**: Select the Snort, Dynamic Modules, and Documentation components and click on Next button as shown in Figure 4.

**Step 4:** Choose a destination folder by clicking on Browse button as shown in Figure 5. The default path is "C:/Snort" to install the Snort tool. After successful installation, a message with "snort has successfully been installed" will display on the screen as shown in Figure 6. Press OK button to close it.

| 6                                                               | Snort 2.9.16.1 Setup                                                            | - • ×                                                                             |
|-----------------------------------------------------------------|---------------------------------------------------------------------------------|-----------------------------------------------------------------------------------|
| Choose Components<br>Choose which features of Sno               | rt 2.9.16.1 you want to install.                                                |                                                                                   |
| Check the components you wa<br>install. Click Next to continue. | ant to install and uncheck the comp                                             | onents you don't want to                                                          |
| Select components to install:                                   | <ul> <li>✓ Snort</li> <li>✓ Dynamic Modules</li> <li>✓ Documentation</li> </ul> | Description<br>Position your mouse<br>over a component to<br>see its description, |
| Space required: 7.6 MB                                          |                                                                                 |                                                                                   |
| Nullsoft Install System v3.04 —                                 | < Back                                                                          | Next > Cancel                                                                     |

Figure 4: Components of Snort

| 6                                                                                      | Snort 2.9.16.1 Setup – 🗆 🗙                                                                             |
|----------------------------------------------------------------------------------------|----------------------------------------------------------------------------------------------------|
| Choose Install Location<br>Choose the folder in which to                               | o install Snort 2.9.16.1.                                                                              |
| Setup will install Snort 2.9.16<br>Browse and select another fo                        | 5.1 in the following folder. To install in a different folder, click<br>older. Click Next to continue. |
| Destination Folder                                                                     | Browse                                                                                                 |
| Space required: 7.6 MB<br>Space available: 148.8 GB<br>Nullsoft Install System v3.04 — | < Back Next > Cancel                                                                                   |

#### Figure 5: Installation of Snort

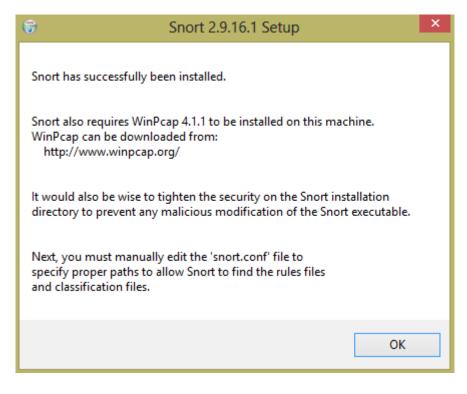

Figure 6: Successful Installation of Snort

**Step 5:** Open a command prompt as shown in Figure 7. Type the path where Snort has been installed (i.e., cd \snort) and press Enter as shown in Figure 8. Type "cd bin" to go to bin folder.

| C#4.            | C:\Windows\system32\cmd.exe                                  | - 🗆 🗙 |
|-----------------|--------------------------------------------------------------|-------|
|                 | s [Version 6.2.9200]<br>ft Corporation. All rights reserved. | ^     |
| C:\Users\shweta | sharma>                                                      |       |
|                 |                                                              |       |
|                 |                                                              |       |
|                 |                                                              |       |
|                 |                                                              |       |

Figure 7: Command Prompt

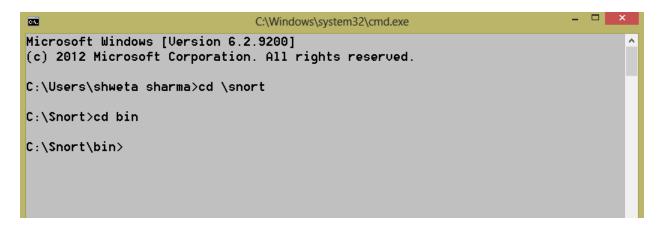

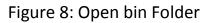

**<u>Step 6</u>**: Type "snort –V" in command prompt to check the version of Snort tool as shown in Figure 9.

Figure 9: Version of Snort Tool

## HOW TO DOWNLOAD THE RULES

**Step 7:** Visit the website- <u>https://www.snort.org/downloads</u> to download the rules. Click on "Sign in" button to create an account or login as shown in Figure 10.

| Latest advisory:                          | Documentation<br>opensource.gz              | Documentation<br>opensource.gz                                                    | Documentation<br>opensource.gz                                                   |
|-------------------------------------------|---------------------------------------------|-----------------------------------------------------------------------------------|----------------------------------------------------------------------------------|
| Talos Rules 2020-10-29<br>What are rules? | Snort v3.0<br>snort3-community-rules.tar.gz | Snort v2.9<br>snortrules-snapshot-2983.tar.gz<br>snortrules-snapshot-29111.tar.gz | Snort v2.9<br>snortrules-snapshot-2983.tar.gz<br>snortrules-snapshot-29111.tar.a |
|                                           | Snort v2.9<br>community-rules.tar.gz        |                                                                                   |                                                                                  |
|                                           | MD5s<br>All Sums                            |                                                                                   |                                                                                  |
|                                           |                                             | Snort v3.0<br>snortrules-snapshot-3000 tar gz                                     | Snort v3.0<br>snortrules-snapshot-3000.tar.gz                                    |
|                                           | -                                           | MD5s<br>All Sume                                                                  | MD5s<br>All Sums                                                                 |
|                                           |                                             | Sign in                                                                           | Sign in/Subscribe                                                                |

8

**Step 8:** Fill Email address and password to Sign in as shown in Figure 11.

| Sign in       |                                           |
|---------------|-------------------------------------------|
| Email         |                                           |
| Password      |                                           |
| ■ Remember me |                                           |
| Sign in       | Sign up                                   |
|               | Forgot your password?                     |
|               | Didn't receive confirmation instructions? |

Figure 11: Sign in after Filling Email Address and Password

**Step 9:** The rules can be downloaded after successful sign in as shown in Figure 12. A compressed folder "snortrules-snapshot-29161.tar.gz" will be downloaded in the personal computer. Unzip the compressed folder as shown in Figure 13.

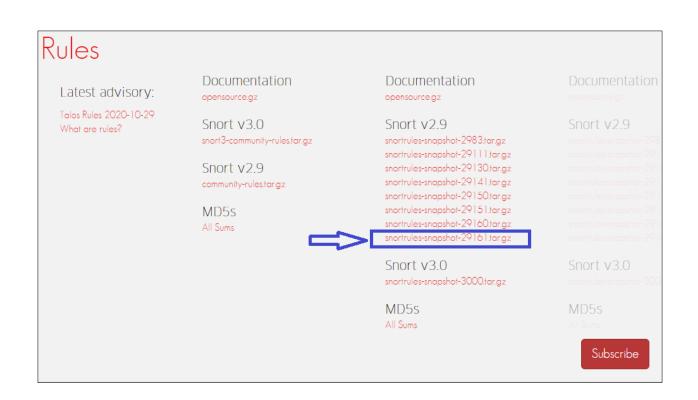

#### Figure 12: Download the Snort Rules

| Name                            | Date modified      | Туре        | Size  |
|---------------------------------|--------------------|-------------|-------|
| 퉬 bin                           | 10/6/2020 3:13 PM  | File folder |       |
| 鷆 doc                           | 10/6/2020 3:13 PM  | File folder |       |
| 퉬 etc                           | 10/30/2020 4:48 PM | File folder |       |
| 퉬 lib                           | 10/6/2020 3:13 PM  | File folder |       |
| 鷆 log                           | 10/6/2020 4:55 PM  | File folder |       |
| preproc_rules                   | 10/6/2020 3:22 PM  | File folder |       |
| 🌗 rules                         | 10/6/2020 3:22 PM  | File folder |       |
| 🍌 snortrules-snapshot-29161.tar | 10/6/2020 3:20 PM  | File folder |       |
| 🌗 so_rules                      | 10/6/2020 3:23 PM  | File folder |       |
| 🞯 Uninstall                     | 10/30/2020 4:58 PM | Application | 49 KB |

#### Figure 13: Unzip the Snortrules Folder

**Step 10:** Open the "snortrules-snapshot-29161.tar" folder and find "rules" folder as shown in Figure 14. Open the "rules" folder and copy all the rules present inside it as shown in Figure 15.

| Computer → Local Disk (C:) → Snort → snortrules-snapshot-29161.tar |                   |             |      |
|--------------------------------------------------------------------|-------------------|-------------|------|
| Name                                                               | Date modified     | Туре        | Size |
| 퉬 etc                                                              | 10/6/2020 3:20 PM | File folder |      |
| preproc_rules                                                      | 10/6/2020 3:20 PM | File folder |      |
| 🌗 rules                                                            | 10/6/2020 3:20 PM | File folder |      |
| 퉬 so_rules                                                         | 10/6/2020 3:21 PM | File folder |      |

#### Figure 14: Open the rules Folder

| Computer → Local Disk (C:) → Snort → snort | rules-snapshot-29161.tar → | rules      |          |
|--------------------------------------------|----------------------------|------------|----------|
| Name                                       | Date modified              | Туре       | Size     |
| ftp.rules                                  | 9/30/2020 10:51 PM         | RULES File | 1 KB     |
| icmp.rules                                 | 9/30/2020 10:51 PM         | RULES File | 2 KB     |
| icmp-info.rules                            | 9/30/2020 10:51 PM         | RULES File | 2 KB     |
| imap.rules                                 | 9/30/2020 10:51 PM         | RULES File | 2 KB     |
| indicator-compromise.rules                 | 9/30/2020 10:51 PM         | RULES File | 228 KB   |
| indicator-obfuscation.rules                | 9/30/2020 10:51 PM         | RULES File | 126 KB   |
| indicator-scan.rules                       | 9/30/2020 10:51 PM         | RULES File | 21 KB    |
| indicator-shellcode.rules                  | 9/30/2020 10:51 PM         | RULES File | 124 KB   |
| info.rules                                 | 9/30/2020 10:51 PM         | RULES File | 2 KB     |
| local.rules                                | 9/30/2020 10:51 PM         | RULES File | 2 KB     |
| malware-backdoor.rules                     | 9/30/2020 10:51 PM         | RULES File | 313 KB   |
| malware-cnc.rules                          | 9/30/2020 10:51 PM         | RULES File | 2,678 KB |
| malware-other.rules                        | 9/30/2020 10:51 PM         | RULES File | 1,406 KB |
| malware-tools.rules                        | 9/30/2020 10:51 PM         | RULES File | 96 KB    |
| misc.rules                                 | 9/30/2020 10:51 PM         | RULES File | 2 KB     |
| multimedia.rules                           | 9/30/2020 10:51 PM         | RULES File | 2 KB     |
| mysql.rules                                | 9/30/2020 10:51 PM         | RULES File | 2 KB     |
| netbios.rules                              | 9/30/2020 10:51 PM         | RULES File | 135 KB   |
| nntp.rules                                 | 9/30/2020 10:51 PM         | RULES File | 2 KB     |

#### Figure 15: Copy the Rules files

**Step 11:** Go to "C:\Snort\rules" and paste all the rules files as shown in Figure 16.

| Name                   | Date modified      | Туре       | Size    |
|------------------------|--------------------|------------|---------|
| app-detect.rules       | 9/30/2020 10:51 PM | RULES File | 68 K    |
| attack-responses.rules | 9/30/2020 10:51 PM | RULES File | 2 K     |
| backdoor.rules         | 9/30/2020 10:51 PM | RULES File | 2 K     |
| bad-traffic.rules      | 9/30/2020 10:51 PM | RULES File | 2 K     |
| blacklist.rules        | 9/30/2020 10:51 PM | RULES File | 2 K     |
| botnet-cnc.rules       | 9/30/2020 10:51 PM | RULES File | 2 K     |
| browser-chrome.rules   | 9/30/2020 10:51 PM | RULES File | 49 K    |
| browser-firefox.rules  | 9/30/2020 10:51 PM | RULES File | 151 K   |
| browser-ie.rules       | 9/30/2020 10:51 PM | RULES File | 1,639 K |
| browser-other.rules    | 9/30/2020 10:51 PM | RULES File | 40 K    |
| browser-plugins.rules  | 9/30/2020 10:51 PM | RULES File | 1,526 K |
| browser-webkit.rules   | 9/30/2020 10:51 PM | RULES File | 71 K    |
| chat.rules             | 9/30/2020 10:51 PM | RULES File | 2 K     |
| content-replace.rules  | 9/30/2020 10:51 PM | RULES File | 9 K     |
| ddos.rules             | 9/30/2020 10:51 PM | RULES File | 2 K     |
| deleted.rules          | 9/30/2020 10:51 PM | RULES File | 7,481 K |
| dns.rules              | 9/30/2020 10:51 PM | RULES File | 1 K     |
| dos.rules              | 9/30/2020 10:51 PM | RULES File | 1 K     |
| experimental.rules     | 9/30/2020 10:51 PM | RULES File | 2 K     |
| exploit.rules          | 9/30/2020 10:51 PM | RULES File | 2 K     |
| exploit-kit.rules      | 9/30/2020 10:51 PM | RULES File | 399 K   |
| file-executable.rules  | 9/30/2020 10:51 PM | RULES File | 162 K   |
| file-flash.rules       | 9/30/2020 10:51 PM | RULES File | 1,297 K |
| file-identify.rules    | 9/30/2020 10:51 PM | RULES File | 528 K   |

#### Figure 16: Paste the copied files in the rules folder of Snort

# HOW TO EDIT THE SNORT.CONF FILE

**Step 12:** Go to "C:\Snort\etc" to open the snort.conf file as shown in Figure 17.

| mputer → Local Disk (C:) → Snort → | etc                |             |         |
|------------------------------------|--------------------|-------------|---------|
| Name                               | Date modified      | Туре        | Size    |
| classification.config              | 7/3/2020 1:17 PM   | CONFIG File | 4 KI    |
| file_magic.conf                    | 7/3/2020 1:17 PM   | CONF File   | 24 K    |
| 📄 gen-msg.map                      | 7/3/2020 1:17 PM   | MAP File    | 33 K    |
| reference.config                   | 7/3/2020 1:17 PM   | CONFIG File | 1 K     |
| 📄 sid-msg.map                      | 9/30/2020 10:56 PM | MAP File    | 7,516 K |
| snort.conf                         | 7/3/2020 4:35 PM   | CONF File   | 27 K    |
| threshold.conf                     | 7/3/2020 1:17 PM   | CONF File   | 3 K     |
| unicode.map                        | 7/3/2020 1:17 PM   | MAP File    | 157 K   |

Figure 17: Conf Files

# **<u>Step 13</u>**: There are a total number of 9 steps to edit in snort.conf file as shown in Figure 18.

```
This file contains a sample snort configuration.
You should take the following steps to create your own custom configuration:
1) Set the network variables.
2) Configure the decoder
3) Configure the base detection engine
4) Configure dynamic loaded libraries
5) Configure preprocessors
6) Configure output plugins
7) Customize your rule set
8) Customize preprocessor and decoder rule set
9) Customize shared object rule set
```

Figure 18: Open the snort.conf File

**Step 14:** Open the command prompt and type "ipconfig" as shown in Figure 19. The IP address of the personal computer or laptop will be displayed on the command prompt as shown in Figure 20.

```
C:\Users\shweta sharma>ipconfig
```

Windows IP Configuration

Ethernet adapter Npcap Loopback Adapter:

Figure 19: Command prompt

| IPv4 Address. |  |  |  |  |  | : | 192.168.43.160 |
|---------------|--|--|--|--|--|---|----------------|
| Subnet Mask . |  |  |  |  |  | : | 255.255.255.0  |

Figure 20: Check the IP address

**Step 15:** Set the network variables in Step 1 of snort.conf file by typing the IP address (192.168.43.160) found in step 13 as shown in Figure 21. Set up the external network address as home network (\$HOME\_NET) as shown in Figure 22.

```
# Setup the network addresses you are protecting
ipvar HOME_NET 192.168.43.160
```

Figure 21: Type the IP Address as HOME\_NET

# Set up the external network addresses. Leave as "any" in most situations ipvar EXTERNAL\_NET \$HOME\_NET

Figure 22: Set up the External Network Address as HOME\_NET

**Step 16:** Set the path of the rules files as "C:\Snort\rules" and "C:\Snort\preproc\_rules" as shown in Figure 23. Set the white list and black list path as to "C:\Snort\rules" as shown in Figure 24.

```
# Path to your rules files (this can be a relative path)
# Note for Windows users: You are advised to make this an absolute path,
# such as: c:\snort\rules
var RULE_PATH C:\Snort\rules
# var SO_RULE_PATH ../so_rules
var PREPROC RULE PATH C:\Snort\preproc rules
```

#### Figure 23: Set the path of the rules

```
# If you are using reputation preprocessor set these
# Currently there is a bug with relative paths, they are relative to where snort is
# not relative to snort.conf like the above variables
# This is completely inconsistent with how other vars work, BUG 89986
# Set the absolute path appropriately
var WHITE_LIST_PATH C:\Snort\rules
var BLACK_LIST_PATH C:\Snort\rules
```

Figure 24: Set the path of the White List and Black List

**Step 17:** Configure the decoder in Step 2 of snort.conf file by setting the path of the log directory as "C:\Snort\log" as shown in Figure 25.

```
# Configure default log directory for snort to log to.
#
config logdir: C:\Snort\log
```

Figure 25: Set the path of the log Directory

**<u>Step 18</u>**: There is no change in Step 3 (Configure the base detection engine) of snort.conf file.

**Step 19:** Configure dynamic loaded libraries in Step 4 of snort.conf file by setting the path of the dynamic preprocessor libraries as "C:\Snort\lib\snort\_dynamicpreprocessor" and base preprocessor engine as "C:\Snort\lib\snort\_dynamicengine\sf\_engine.dll" as shown in Figure 26.

```
# path to dynamic preprocessor libraries
dynamicpreprocessor directory C:\Snort\lib\snort_dynamicpreprocessor
# path to base preprocessor engine
dynamicengine C:\Snort\lib\snort_dynamicengine\sf_engine.dll
# path to dynamic rules libraries
# dynamicdetection directory /usr/local/lib/snort_dynamicrules
```

Figure 26: Set the path of the Libraries and Engines

**Step 20:** Configure preprocessors in Step 5 of snort.conf file by removing the "\" and putting decompress\_swf and decompress\_pdf in comments as shown in Figure 27. Also, put the preprocessors in comments as shown in Figure 28. Also, put the preprocessor bo in comments as shown in Figure 29. Delete comment from preprocessor sfportscan as shown in Figure 30.

```
u_encode yes \
    webroot no
# decompress_swf { deflate lzma } \
# decompress_pdf { deflate }
```

Figure 27: Set webroot

```
# Inline packet normalization. For more info
# Does nothing in IDS mode
# preprocessor normalize_ip4
# preprocessor normalize_tcp: ips ecn stream
# preprocessor normalize_icmp4
# preprocessor normalize_ip6
# preprocessor normalize_icmp6
```

Figure 28: Put preprocessor in comments

```
# Back Orifice detection.
# preprocessor bo
```

Figure 29: Put preprocessor bo in comments

```
# Portscan detection. For more information, see README.sfportscan
preprocessor sfportscan: proto { all } memcap { 10000000 } sense_level { low }
```

```
Figure 30: Delete Comment from preprocessor sfportscan
```

**Step 21:** Set path to white list and black list as shown in Figure 31. Create a new white list and black list as shown in Figure 32 and Figure 33. Save these files in rules directory as shown in Figure 34.

```
# Reputation preprocessor. For more informat
preprocessor reputation: \
    memcap 500, \
    priority whitelist, \
    nested_ip inner, \
    whitelist $WHITE_LIST_PATH\white.list, \
    blacklist $BLACK_LIST_PATH\black.list
```

Figure 31: Set Path to White and Black list

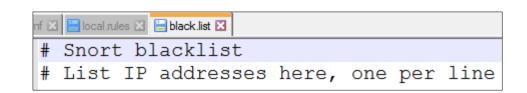

Figure 32: Create a Black list

| nf E | 🗵 🔚 local.ru | les 🗙 | 🔚 white.list 🔀 |       |     |     |      |  |
|------|--------------|-------|----------------|-------|-----|-----|------|--|
| #    | Snort        | t wł  | nitelist       |       |     |     |      |  |
| #    | List         | IP    | addresses      | here, | one | per | line |  |
| #    | птас         | TL    | addresses      | nere, | one | per | TTUE |  |

#### Figure 33: Create a White list

| 2             |                  | Save As                  |   |                    | ×       |
|---------------|------------------|--------------------------|---|--------------------|---------|
| Save in:      | \rm Indes        |                          | ۷ | G 🌶 🖻 🛄            |         |
| æ             | Name             | *                        |   | Date modified      | Type 🔨  |
| 2             | app-detect.rule  | s                        |   | 9/30/2020 10:51 PM | RULES   |
| Recent places | attack-response  | es.rules                 |   | 9/30/2020 10:51 PM | RULES   |
|               | backdoor.rules   |                          |   | 9/30/2020 10:51 PM | RULES   |
|               | bad-traffic.rule | s                        |   | 9/30/2020 10:51 PM | RULES   |
| Desktop       | blacklist.rules  |                          |   | 9/30/2020 10:51 PM | RULES   |
| <u> </u>      | botnet-cnc.rule  | 5                        |   | 9/30/2020 10:51 PM | RULES   |
| 67            | browser-chrom    | e.rules                  |   | 9/30/2020 10:51 PM | RULES   |
| Libraries     | browser-firefox  | rules                    |   | 9/30/2020 10:51 PM | RULES   |
|               | browser-ie.rule  | s                        |   | 9/30/2020 10:51 PM | RULES   |
|               | browser-other.r  | rules                    |   | 9/30/2020 10:51 PM | RULES   |
| Computer      | browser-plugin   | s.rules                  |   | 9/30/2020 10:51 PM | RULES   |
|               | browser-webkit   | t.rules                  |   | 9/30/2020 10:51 PM | RULES   |
|               | chat.rules       |                          |   | 9/30/2020 10:51 PM | RULES Y |
| Network       |                  |                          |   |                    |         |
|               | File name:       | lack.list                |   | <b>~</b>           | Save    |
|               | Save as type: N  | lormal text file (*.txt) |   | ~                  | Cancel  |
|               |                  |                          |   |                    |         |

Figure 34: Save Black List in rules Directory

**<u>Step 22</u>**: There is no change in Step 6 (Configure output plugins) of snort.conf file.

**Step 23:** Customize rule set in Step 7 of snort.conf file by replacing the forward slash "/" with backslash "\" as shown in Figure 35 (applicable for Windows operating system).

```
# site specific rules
include $RULE PATH\local.rules
include $RULE PATH\app-detect.rules
include $RULE PATH\attack-responses.rules
include $RULE PATH\backdoor.rules
include $RULE PATH\bad-traffic.rules
include $RULE PATH\blacklist.rules
include $RULE PATH\botnet-cnc.rules
include $RULE PATH\browser-chrome.rules
include $RULE PATH\browser-firefox.rules
include $RULE PATH\browser-ie.rules
include $RULE PATH\browser-other.rules
include $RULE PATH\browser-plugins.rules
include $RULE PATH\browser-webkit.rules
include $RULE PATH\chat.rules
include $RULE PATH\content-replace.rules
include $RULE PATH\ddos.rules
include $RULE PATH\dns.rules
include $RULE PATH\dos.rules
include $RULE PATH\experimental.rules
include $RULE PATH\exploit-kit.rules
```

Figure 35: Save Black List in rules Directory

**Step 24:** Customize preprocessor and decoder alerts in Step 8 of snort.conf file by replacing the forward slash "/" with backslash "\" as shown in Figure 36 (applicable for Windows operating system).

```
# decoder and preprocessor event rules
# include $PREPROC_RULE_PATH\preprocessor.rules
# include $PREPROC_RULE_PATH\decoder.rules
# include $PREPROC_RULE_PATH\sensitive-data.rules
```

Figure 36: Put Decoders and Preprocessors Rules in Comments

**Step 25:** There is no change in Step 9 (Customize shared object snort rules) of snort.conf file.

**Step 26:** Open the command prompt and go to "C:\Snort\bin" and type "snort –W" to check the available interface as shown in Figure 37.

| C:\Snor                                                                                                    | t\bin>snort -W                                                 |                   |                  | ^                   |  |  |  |  |  |
|----------------------------------------------------------------------------------------------------|----------------------------------------------------------------|-------------------|------------------|---------------------|--|--|--|--|--|
| <pre>,,*&gt; Snort! &lt;*- o" )~ Version 2.9.16.1-WIN32 GRE (Build 140) By Martin Roesch &amp; The Snort Team: http://www.snort.org/contact#team Copyright (C) 2014-2020 Cisco and/or its affiliates. All rights reser</pre> |                                                                |                   |                  |                     |  |  |  |  |  |
| ved.                                                                                                    | Copyright (C) 1998<br>Using PCRE versior<br>Using ZLIB versior | n: 8.10 2010-06-2 |                  |                     |  |  |  |  |  |
| Index                                                                                                    | Physical Address                                               | IP Address        | Device Name      | Description         |  |  |  |  |  |
| 1                                                                                                    | 00:00:00:00:00:00                                              | 0000:0000:fe8     | :0:000:0000:0000 | :b531:b031 \Device\ |  |  |  |  |  |

Figure 37: Check the Interface

**Step 27:** Execute the Snort tool in the command prompt by typing "snort  $-i \ 2 \ -c \ C:\Snort\etc\snort.conf"$  as shown in Figure 38 where *i* is the interface *c* is the configuration file.

|                                      | C:\Windows\system32\cmd.exe -                                                                                                    |   |
|--------------------------------------|----------------------------------------------------------------------------------------------------|---|
|                                      | t -i 2 -c C:\Snort\etc\snort.conf                                                                                                | ^ |
| unning in IDS mo                     |                                                                                                    |   |
| == Init                              | ializing Snort ==                                                                                                    |   |
| nitializing Outp                     |                                                                                                    |   |
| nitializing Prep                     |                                                                                                    |   |
| nitializing Plug                     |                                                                                                    |   |
|                                      | e "C:\Snort\etc\snort.conf"                                                                                                    |   |
| -                                    | TS' defined : [ 80:81 311 383 591 593 901 1220 1414 1741 1830                                                                    |   |
| 301 2381 280 <u>9</u> 30             | 37 3128 3702 4343 4848 5250 6988 7000:7001 7144:7145 7510 7777                                                                   |   |
| 779 8000 8008 80                     | 14 8028 8080 8085 8088 8090 8118 8123 8180:8181 8243 8280 8300                                                                   |   |
| 800 8888 8899 90                     | 00 9060 9080 9090:9091 9443 9999 11371 34443:34444 41080 50002                                                                   |   |
| 5555 ]                               |                                                                                                    |   |
|                                      | E_PORTS' defined : [ 0:79 81:65535 ]                                                                                             |   |
| —                                    | ORTS' defined : [ 1024:65535 ]                                                                                                   |   |
| _                                    | S' defined : [ 22 ]                                                                                                    |   |
| _                                    | S' defined : [ 21 2100 3535 ]                                                                                                    |   |
| _                                    | S' defined : [ 5060:5061 5600 ]                                                                                                  |   |
|                                      | A_PORTS' defined : [ 80:81 110 143 311 383 591 593 901 1220 14                                                                   |   |
|                                      | 2381 2809 3037 3128 3702 4343 4848 5250 6988 7000:7001 7144:71                                                                   |   |
|                                      | 8000 8008 8014 8028 8080 8085 8088 8090 8118 8123 8180:8181 82<br>8888 8899 9000 9060 9080 9090:9091 9443 9999 11371 34443:34444 |   |
| 3 8280 8300 8800<br>11080 50003 5555 |                                                                                                    |   |

Figure 38: Execute Snort Tool

## HOW TO WRITE RULES TO DETECT SCANNING ATTACKS

<u>Step 28:</u> After running Snort in IDS mode, the next step is to write rules in "local.rules" file as shown in Figure 39. For example, the following rules can be added to detect SYN attack, UDP scan, PINK scan, FIN scan, NULL scan, XMAS scan, and TCP scan.

alert tcp any any -> any any (msg: "SYN attack"; flags: S,12; sid: 10000005;)

- alert udp any any -> 192.168.43.160 any (msg: "UDP Scan"; sid: 10001;rev: 1;)
- alert icmp any any -> 192.168.43.160 any (msg: "PING Scan"; dsize:0;sid:10002; rev: 1;)
- alert tcp any any -> \$HOME\_NET any (msg: "FIN Scan"; flags: F; sid: 10003;rev: 1;)
- alert tcp any any -> \$HOME\_NET any (msg: "NULL Scan"; flags: 0; sid: 10004;rev: 1;)
- alert tcp 192.168.43.160 any -> \$HOME\_NET 22 (msg: "XMAS Scan"; flags: FPU; sid: 10005;rev: 1;)
- alert tcp 192.168.43.160 any -> 192.168.43.160 any (msg: "TCP Scan"; flags: S,12; sid: 10006;rev: 1;)

| #                                                                                                    |
|----------------------------------------------------------------------------------------------------|
| # LOCAL RULES                                                                                                    |
| <pre>##########################</pre>                                                                                                    |
| alert tcp any any -> any any (msg: "SYN attack"; flags: S,12; sid: 10000005;)                                                                                                    |
| alert udp any any -> 192.168.43.160 any (msg: "UDP Scan"; sid: 10001;rev: 1;)<br>alert icmp any any -> 192.168.43.160 any (msg: "PING Scan"; dsize:0;sid:10002; rev: 1;)<br>alert tcp any any -> \$HOME_NET any (msg: "FIN Scan"; flags: F; sid: 10003;rev: 1;)                                   |
| alert tcp any any -> \$HOME_NET any (msg: "NULL Scan"; flags: 0; sid: 10004;rev: 1;)<br>alert tcp 192.168.43.160 any -> \$HOME_NET 22 (msg: "XMAS Scan"; flags: FPU; sid: 10005;rev: 1;)<br>alert tcp 192.168.43.160 any -> 192.168.43.160 any (msg: "TCP Scan"; flags: S,12; sid: 10006;rev: 1;) |

Figure 39: Adding Rules in local.rules

**Step 29:** Execute Snort in IDS mode by typing "snort –i 1 –c C:\Snort\etc\snort.conf –A console" in the command prompt and press Enter as shown in Figure 40.

```
C:\Snort\bin>snort -i 1 -c C:\Snort\etc\snort.conf -A console
Running in IDS mode
        --== Initializing Snort ==--
Initializing Output Plugins!
Initializing Preprocessors!
Initializing Plug-ins!
Parsing Rules file "C:\Snort\etc\snort.conf"
PortVar 'HTTP_PORTS' defined : [ 36 80:90 311 383 555 591 593 631 801 808 818 9
01 972 1158 1220 1414 1533 1741 1812 1830 1942 2231 2301 2381 2578 2809 2980 302
9 3037 3057 3128 3443 3702 4000 4343 4848 5000 5117 5250 5450 5600 5814 6080 617
3 6988 7000:7001 7005 7071 7144:7145 7510 7770 7777:7779 8000:8001 8008 8014:801
5 8020 8028 8040 8080:8082 8085 8088 8090 8118 8123 8180:8182 8222 8243 8280 830
0 8333 8344 8400 8443 8500 8509 8787 8800 8888 8899 8983 9000 9002 9060 9080 909
0:9091 9111 9290 9443 9447 9710 9788 9999:10000 11371 12601 13014 15489 15672 19
980 29991 33300 34412 34443:34444 40007 41080 44449 50000 50002 51423 53331 5525
2 55555 56712 ]
PortVar 'SHELLCODE_PORTS' defined : [ 0:79 81:65535 ]
PortVar 'ORACLE_PORTS' defined : [ 1024:65535 ]
PortVar 'SSH_PORTS' defined : [ 22 ]
PortVar 'FTP PORTS' defined : [ 21 2100 3535 ]
```

Figure 40: Running Snort in IDS mode

**Step 30:** Perform network scanning attacks with nmap by typing "nmap -p 1-65535 -v 192.168.43.160" in the command prompt as shown in Figure 41 where p is the port number and v is the verbose mode. The network scanning attacks can be performed with Zenmap tool as shown in Figure 42.

```
C:\Users\shweta sharma≻nmap -p 1-65535 -∪ 192.168.43.160
Starting Nmap 7.80 ( https://nmap.org ) at 2020-11-02 09:04 India Standard Time
Initiating Parallel DNS resolution of 1 host. at 09:04
Completed Parallel DNS resolution of 1 host. at 09:04, 0.00s elapsed
Initiating SYN Stealth Scan at 09:04
Scanning Shweta (192.168.43.160) [65535 ports]
Discovered open port 135/tcp on 192.168.43.160
Discovered open port 445/tcp on 192.168.43.160
Discovered open port 554/tcp on 192.168.43.160
Discovered open port 139/tcp on 192.168.43.160
Discovered open port 1025/tcp on 192.168.43.160
Discovered open port 1028/tcp on 192.168.43.160
Discovered open port 2869/tcp on 192.168.43.160
Discovered open port 1026/tcp on 192.168.43.160
Discovered open port 5357/tcp on 192.168.43.160
Discovered open port 10243/tcp on 192.168.43.160
Discovered open port 1027/tcp on 192.168.43.160
Discovered open port 1029/tcp on 192.168.43.160
Completed SYN Stealth Scan at 09:04, 4.39s elapsed (65535 total ports)
Nmap scan report for Shweta (192.168.43.160)
Host is up (0.00010s latency).
Not shown: 65523 closed ports
PORT
          STATE SERVICE
135/tcp
          open msrpc
```

```
Figure 41: Network Scanning Attack with Nmap Tool
```

|                                                  | Zanman – 🗖 🗙                                                                                                    |
|--------------------------------------------------|----------------------------------------------------------------------------------------------------|
| *                                                | Zenmap – 🗆 🗙                                                                                                    |
| Sc <u>an T</u> ools <u>P</u> rofile <u>H</u> elp |                                                                                                    |
| Target: 192.168.43.160                           | ✓         Profile:         Intense scan         ✓         Scan         Cancel                                                                                                    |
| Command: nmap -T4 -A -v                          | 192.168.43.160                                                                                                    |
| Hosts Services                                   | Nmap Output Ports / Hosts Topology Host Details Scans                                                                                                    |
| 03 V HOSE                                        | nmap -T4 -A -v 192.168.43.160                                                                                                    |
|                                                  | <pre>Initiating NSE at 09:29<br/>Completed NSE at 09:29, 0.00s elapsed<br/>Initiating NSE at 09:29, 0.00s elapsed<br/>Initiating NSE at 09:29, 0.00s elapsed<br/>Initiating NSE at 09:29, 0.00s elapsed<br/>Initiating Parallel DNS resolution of 1 host. at 09:29<br/>Completed Parallel DNS resolution of 1 host. at 09:29<br/>Completed Parallel DNS resolution of 1 host. at 09:29<br/>Completed Parallel DNS resolution of 1 host. at 09:29<br/>Completed Parallel DNS resolution of 1 host. at 09:29<br/>Completed Parallel DNS resolution of 1 host. at 09:29<br/>Scanning Shweta (192.168.43.160) [1000 ports]<br/>Discovered open port 135/tcp on 192.168.43.160<br/>Discovered open port 1025/tcp on 192.168.43.160<br/>Discovered open port 1025/tcp on 192.168.43.160<br/>Discovered open port 1027/tcp on 192.168.43.160<br/>Discovered open port 1028/tcp on 192.168.43.160<br/>Discovered open port 1029/tcp on 192.168.43.160<br/>Discovered open port 1029/tcp on 192.168.43.160<br/>Discovered open port 1029/tcp on 192.168.43.160<br/>Discovered open port 1029/tcp on 192.168.43.160<br/>Discovered open port 1029/tcp on 192.168.43.160<br/>Discovered open port 2869/tcp on 192.168.43.160<br/>Discovered open port 2869/tcp on 192.168.43.160<br/>Discovered Service scan at 09:30, 16.02s elapsed (12<br/>services on 1 host)<br/>Initiating OS detection (try #1) against Shweta<br/>(192.168.43.160)<br/><u>NSE:</u> Script scanning 192.168.43.160.<br/>Initiating NSE at 09:30</pre> |
| Filter Hosts                                     | v                                                                                                    |

Figure 42: Network Scanning Attack with Zenmap Tool

**Step 29:** The network scanning attacks are detected by Snort IDS as shown in Figure 43.

| Commencing packet processing (pid=2968)                                       | ^      |
|-------------------------------------------------------------------------------|--------|
| 11/02-09:03:29.162290 [**] [1:10000005:0] SYN attack [**] [Priority: 0] {TCF  | 1 1    |
| 92.168.43.160:1314 -> 65.55.252.93:443                                        |        |
| 11/02-09:03:32.165652 [**] [1:10000005:0] SYN attack [**] [Priority: 0] {TCF  | 1 {    |
| 92.168.43.160:1314 -> 65.55.252.93:443                                        |        |
| 11/02-09:03:38.167767 [**] [1:10000005:0] SYN attack [**] [Priority: 0] {TCF  | 1      |
| 92.168.43.160:1314 -> 65.55.252.93:443                                        |        |
| 11/02-09:03:50.236649 [**] [1:10000005:0] SYN attack [**] [Priority: 0] {TCF  | 1      |
| 92.168.43.160:1315 -> 65.55.252.93:443                                        |        |
| 11/02-09:03:53.237057 [**] [1:10000005:0] SYN attack [**] [Priority: 0] {TCF  | 9-1    |
| 92.168.43.160:1315 -> 65.55.252.93:443                                        | -      |
| 11/02-09:03:59.237305 [**] [1:10000005:0] SYN attack [**] [Priority: 0] {TCF  | 1      |
| 92.168.43.160:1315 -> 65.55.252.93:443                                        |        |
| 11/02-09:04:40.937200 [**] [1:10000005:0] SYN attack [**] [Priority: 0] {TCF  | 1      |
| 92.168.43.160:1317 -> 104.27.178.119:443                                      | -      |
| 11/02-09:04:41.086718 [**] [1:10000005:0] SYN attack [**] [Priority: 0] {TCF  | 1      |
| 92.168.43.160:1318 -> 99.86.17.102:443                                        |        |
| 11/02-09:04:41.106720 [**] [1:10000005:0] SYN attack [**] [Priority: 0] {TCF  | ) 2    |
| 409:4055:001c:754c:cd31:af1c:4201:e5c6:1319 -> 2404:6800:4002:0807:0000:0000  | 000    |
| 0:2003:443                                                                    |        |
| 11/02-09:04:41.492120 [**] [1:10000005:0] SYN attack [**] [Priority: 0] {TCF  | ) 2    |
| 409:4055:001c:754c:cd31:af1c:4201:e5c6:1320 -> 2404:6800:4002:0807:0000:0000; | 000    |
| 0:2003:443                                                                    |        |
| 11/02-09:04:41.873168 [**] [1:10000005:0] SYN attack [**] [Priority: 0] {TCF  | 1      |
| 92.168.43.160:1321 -> 163.53.78.110:443                                       |        |
| 11/02-09:04:43.783248 [**] [1:10000005:0] SYN attack [**] [Priority: 0] {TCF  | ·} 1   |
| 92.168.43.160:1316 -> 104.27.178.119:443                                      |        |
| 11/02-09:05:34.428584 [**] [1:10000005:0] SYN attack [**] [Priority: 0] {TCF  | ·} 2 · |

Figure 43: Detection of Network Scanning Attack with Snort IDS

## COUNTERMEASURES

The following countermeasures must be followed:

- Always disable SNMP and SMB on hosts if not using it for a particular period of time.
- Block the SNMP ports (UDP ports 161 and 162) and SMB ports (TCP port 139 and 445) at the network perimeter.
- There's technically a "U" that's part of the solution: upgrade. Upgrading systems (at least the ones you can) to

SNMP version 3 and SMB version 2 can resolve many of the well-known SNMP and SMB security weaknesses.

## REFERENCES

[1] Snort, 2020, https://www.snort.org/ (accessed Dec. 24, 2020).